## How to open the Student Portal from home:

- 1. Turn on your home computer
- 2. Open the Internet using Google Chrome or Edge e
- 3. Type in the words Student Portal into the address bar and press enter your screen should look like this:

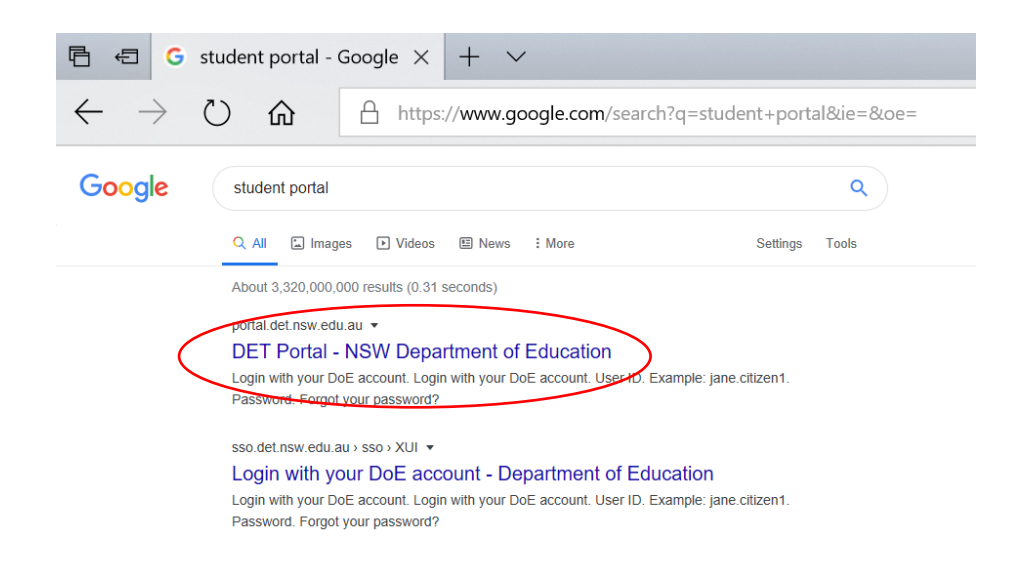

4. Click on the area circled in red. This will take you to the log in page.

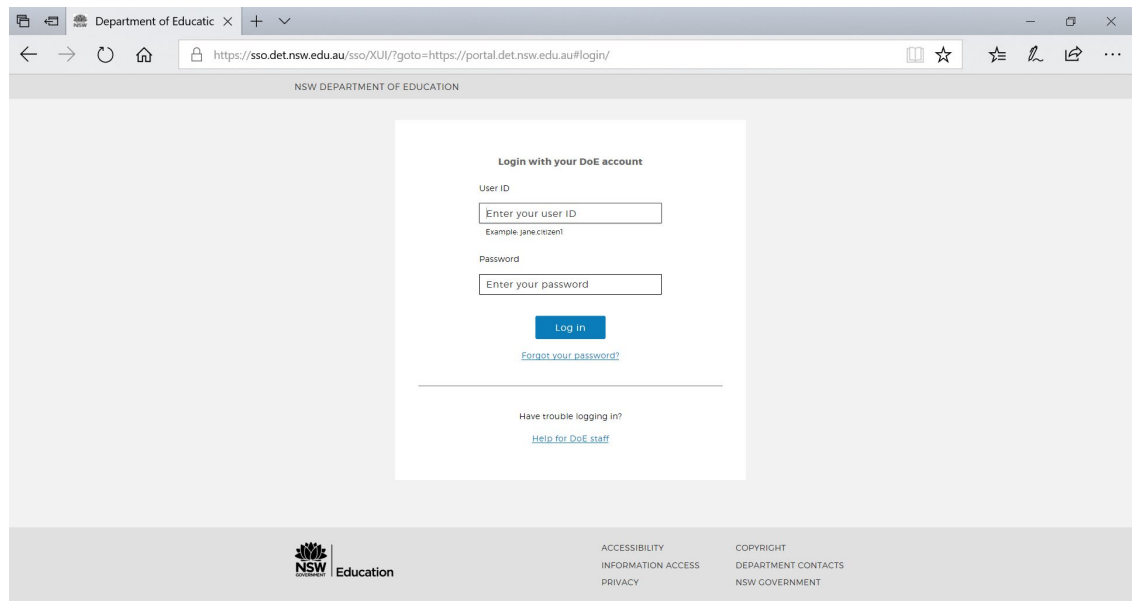

5. Ask your child to type in their username and password. The username is usually their first name.surname (some also have a number following their name). Each child has their own password. Press log in or enter.

6. Some students will get a prompt like this:

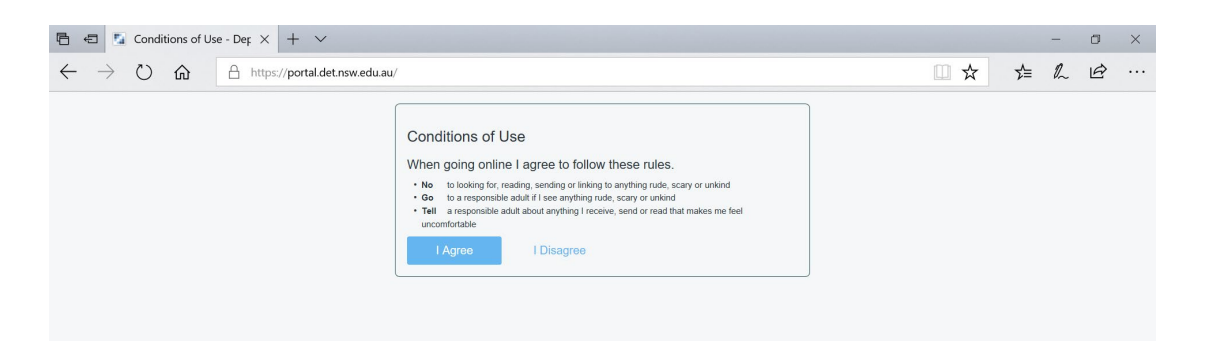

Others will have already agreed to these conditions on their portal. In order to go further and open the student portal, students will need to agree to and abide by these conditions.

7. The screen should now look like this:

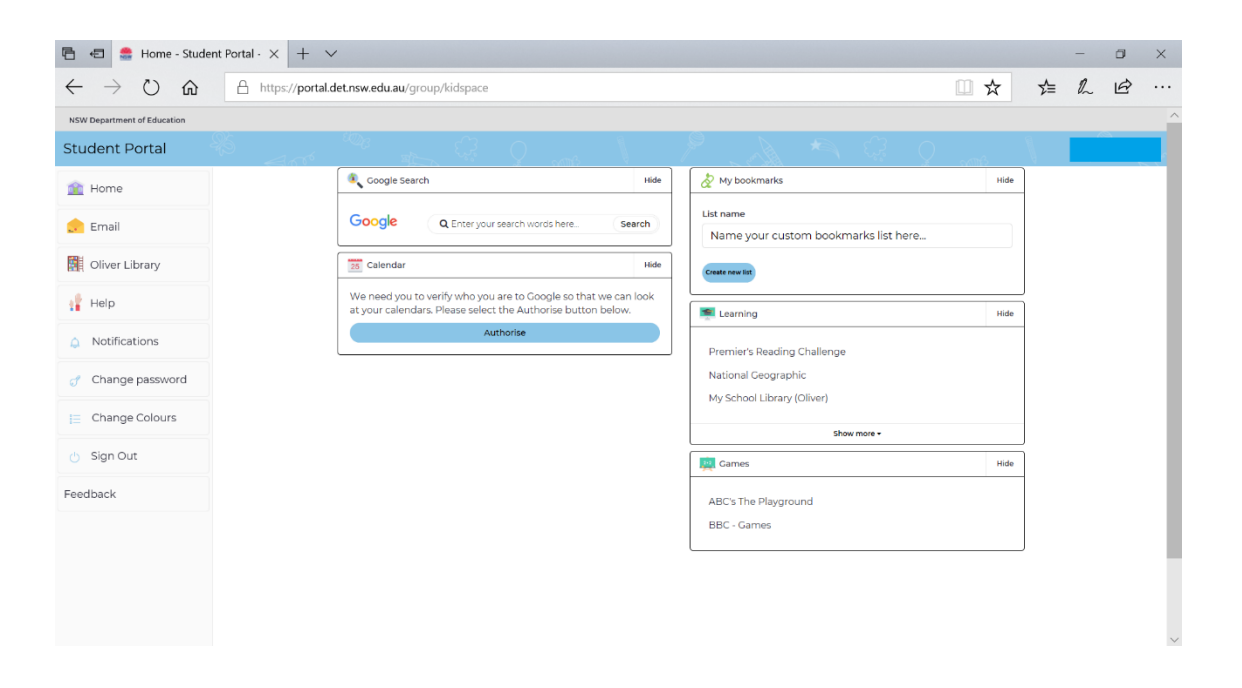

This is the student portal. Students have access to their email, OLIVER library, G Suite (Google Suite) and Microsoft 365, as well as a variety of other platforms.